<span id="page-0-0"></span>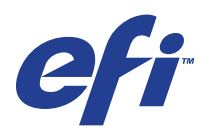

Xerox 700 Digital Color Press con Integrated Fiery® Color Server

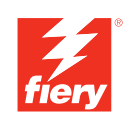

# **Stampa da Mac OS**

© 2008 Electronics for Imaging, Inc. Per questo prodotto, il trattamento delle informazioni contenute nella presente pubblicazione è regolato da quanto previsto in *Avvisi legali*.

45072742 11 giugno 2008

# **INDICE 3**

# **INDICE**

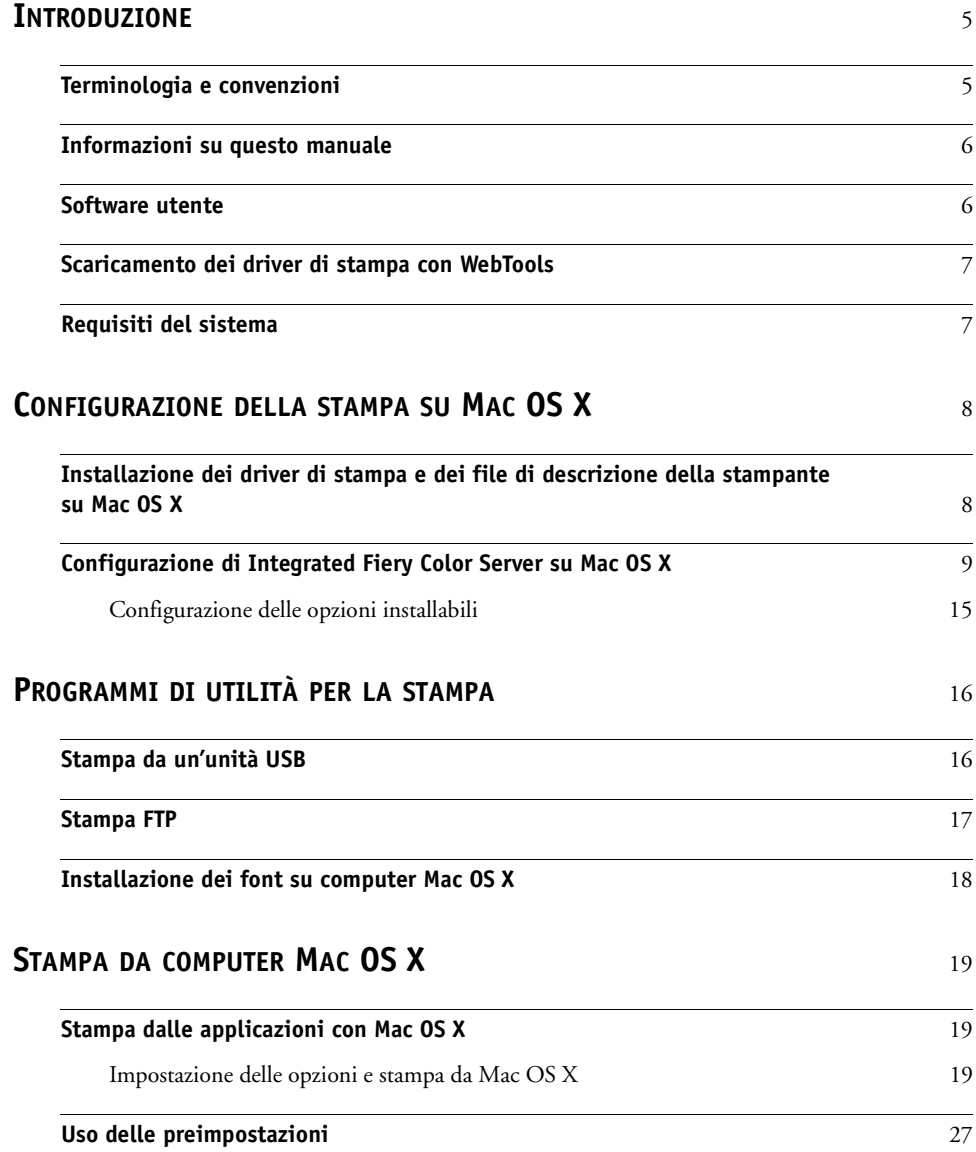

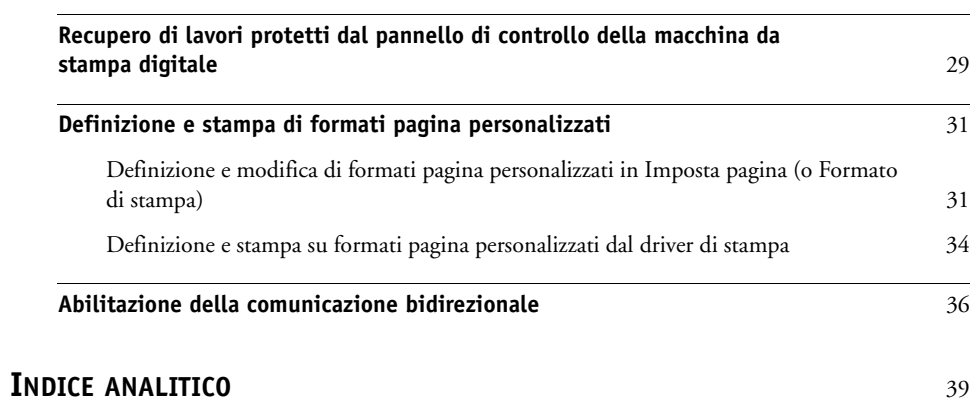

# <span id="page-4-0"></span>**INTRODUZIONE**

Questo manuale descrive come installare i driver di stampa e i file di descrizione della stampante di Xerox 700 Digital Color Press con Integrated Fiery Color Server e come configurare la stampa da computer Apple Mac OS X. Descrive inoltre come stampare su Integrated Fiery Color Server. Per informazioni sulla configurazione dei server e dei client di rete per l'uso di Xerox 700 Digital Color Press con Integrated Fiery Color Server, vedere il manuale *[Configurazione e impostazione](#page-0-0)*. Per informazioni generali sull'uso della macchina da stampa digitale a colori, del computer, del software applicativo o della rete, fare riferimento alla documentazione fornita con i rispettivi prodotti.

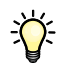

Per informazioni sui sistemi operativi supportati e sui requisiti di sistema, vedere la *Guida introduttiva.*

# <span id="page-4-1"></span>**Terminologia e convenzioni**

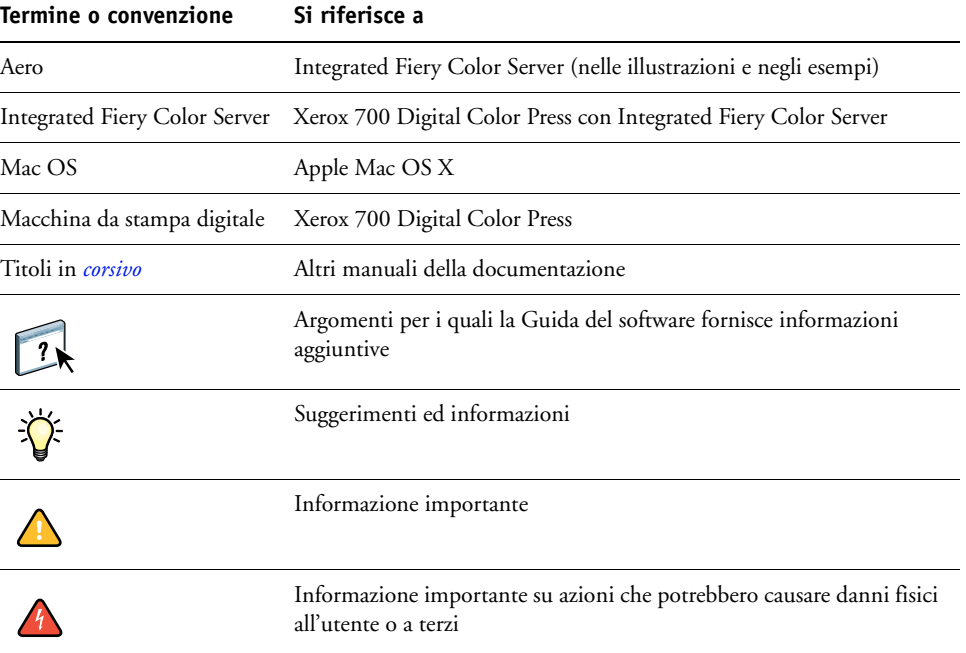

In questo manuale vengono utilizzate la terminologia e le convenzioni seguenti.

# <span id="page-5-0"></span>**Informazioni su questo manuale**

Questo manuale comprende i seguenti argomenti:

- Installazione dei file di stampa su computer Mac OS
- Configurazione dei collegamenti di stampa su computer Mac OS
- Installazione dei programmi di utilità per la stampa di Integrated Fiery Color Server
- Stampa da computer Mac OS

# <span id="page-5-1"></span>**Software utente**

La seguente tabella elenca il software utente descritto nel presente manuale. Tale software è necessario per impostare le opzioni di base per la stampa su Integrated Fiery Color Server. Altri manuali della documentazione potrebbero descrivere altri software utente in base alle operazioni che si tenta di realizzare.

<span id="page-5-4"></span><span id="page-5-2"></span>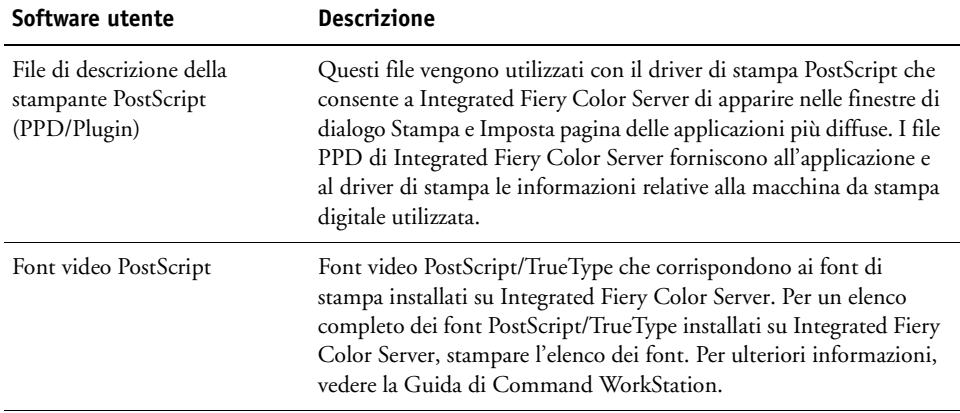

<span id="page-5-3"></span> $\sqrt{2}$ 

# <span id="page-6-0"></span>**Scaricamento dei driver di stampa con WebTools**

<span id="page-6-3"></span>È possibile installare i driver di stampa e i file di descrizione della stampante dal DVD Software utente o direttamente da Integrated Fiery Color Server con WebTools.

<span id="page-6-2"></span>Per ulteriori informazioni sulla configurazione e l'avvio di WebTools, vedere il manuale *Programmi di utilità*.

### **PER SCARICARE I DRIVER DI STAMPA CON WEBTOOLS**

- **1 Avviare il browser per Internet o Intranet ed immettere il nome DNS o l'indirizzo IP di Integrated Fiery Color Server.**
- **2 Fare clic sulla scheda Scaricamenti.**
- **3 Fare clic sul collegamento relativo ai driver di stampa che si desidera installare (File di stampa per Mac OSX).**

Un file denominato OSX.dmg viene trasferito sulla Scrivania. Il file contiene una cartella denominata Printer Driver in formato compresso e con codifica BinHex. Se il browser per Internet utilizzato è dotato di un programma per l'espansione dei file (ad esempio, StuffIt Expander), la cartella verrà decodificata e decompressa automaticamente.

Se la cartella Printer Driver non viene automaticamente decodificata o compressa, fare doppio clic sul file per avviare un programma di utilità che possa svolgere tale funzione.

**4 Installare il driver di stampa appropriato per il sistema operativo utilizzato.**

Per istruzioni sull'installazione del driver di stampa per Mac OS X, vedere ["Installazione dei](#page-7-2)  [driver di stampa e dei file di descrizione della stampante su Mac OS X" a pagina 8.](#page-7-2)

# <span id="page-6-1"></span>**Requisiti del sistema**

Per informazioni dettagliate sui requisiti del sistema, vedere la *[Guida introduttiva](#page-0-0)* fornita con il pacchetto software.

# <span id="page-7-0"></span>**CONFIGURAZIONE DELLA STAMPA SU MAC OS X**

Per configurare Integrated Fiery Color Server come stampante PostScript su un computer Mac OS X, è necessario installare i file del driver di stampa corrispondenti alla macchina da stampa digitale. I file del driver di stampa sono forniti con il DVD Software utente o possono essere trasferiti tramite WebTools. I driver di stampa consentono la comunicazione delle informazioni relative ai lavori di stampa tra le applicazioni, Integrated Fiery Color Server e la macchina da stampa digitale.

# <span id="page-7-2"></span><span id="page-7-1"></span>**Installazione dei driver di stampa e dei file di descrizione della stampante su Mac OS X**

<span id="page-7-3"></span>Il DVD Software utente contiene il seguente software per Mac OS X (vedere la cartella OSX : Printer Driver):

- **OSX installer:** Installa i file del driver di stampa necessario per stampare da Mac OS X.
- **Cartelle delle diverse lingue:** file di descrizione della stampante installati mediante OSX installer. Non è necessario aprire queste cartelle o installarle manualmente sul computer. I file appropriati vengono installati da OSX installer.

### **PER INSTALLARE I FILE DI DESCRIZIONE DELLA STAMPANTE PER MAC OS X**

- <span id="page-7-4"></span>**1 Chiudere tutte le applicazioni aperte.**
- **2 Verificare che Utility Configurazione Stampante non sia in funzione sul computer.**

<span id="page-7-6"></span>Utility Configurazione Stampante aggiorna l'elenco delle stampanti disponibili quando viene avviato. Se un file di descrizione della stampante viene aggiunto mentre Utility Configurazione Stampante è attivo, finché quest'ultimo non viene riavviato non è possibile selezionare il modello della stampante associata.

- **3 Inserire il DVD Software utente nell'unità DVD.**
- **4 Aprire la cartella OSX : Printer Driver sul DVD Software utente.**
- <span id="page-7-5"></span>**5 Fare doppio clic su OSX installer per avviare l'installazione del driver di stampa.**
- **6 Seguire le istruzioni riportate sullo schermo.**

OSX installer installa i file di descrizione della stampante che corrispondono a Integrated Fiery Color Server.

**7 Al termine di tale operazione, fare clic su Esci.**

# <span id="page-8-0"></span>**Configurazione di Integrated Fiery Color Server su Mac OS X**

<span id="page-8-3"></span><span id="page-8-2"></span>Dopo aver installato i file del driver di stampa su Mac OS X, è necessario configurare Integrated Fiery Color Server in Utility Configurazione Stampante. Questa sezione descrive come installare Integrated Fiery Color Server e configurare Integrated Fiery Color Server in base alle opzioni installate sulla macchina da stampa digitale.

### **PER CONFIGURARE INTEGRATED FIERY COLOR SERVER IN UTILITY CONFIGURAZIONE STAMPANTE (PER MAC OS X V10.3.9)**

**1 Selezionare Utility dal menu Vai e avviare Utility Configurazione Stampante.**

Viene visualizzata la finestra di dialogo Elenco stampanti.

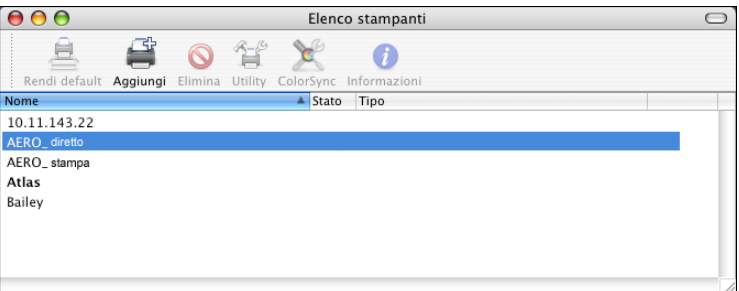

- **2 Fare clic su Aggiungi.**
- **3 Selezionare AppleTalk o Stampante IP dal menu visualizzato.**
- <span id="page-8-1"></span>**4 Per AppleTalk, selezionare la zona AppleTalk, quindi selezionare il nome di Integrated Fiery Color Server.**

**Se la zona non compare in elenco come zona di default o come una delle zone recenti, selezionare Network AppleTalk, selezionare la zona e fare clic su Scegli. Proseguire con il [passo 6](#page-9-0).**

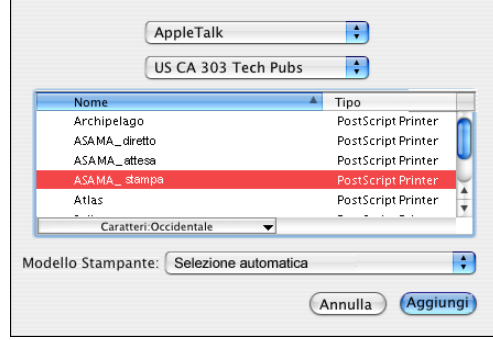

<span id="page-9-1"></span>**Per Stampanti IP, immettere l'indirizzo IP o il nome DNS della stampante nel campo Indirizzo Stampante, quindi immettere il collegamento di stampa (stampa, attesa o collegamento diretto) nel campo Nome Coda.**

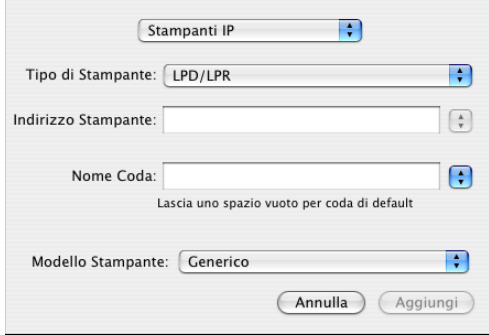

- **5 Per Modello Stampante, selezionare Xerox e il modello appropriato, quindi selezionare il file del PPD di Integrated Fiery Color Server.**
- <span id="page-9-0"></span>**6 Fare clic su Aggiungi.**

Integrated Fiery Color Server viene aggiunto all'elenco delle stampanti.

**7 (Opzionale) Dopo aver selezionato Integrated Fiery Color Server, scegliere Stampanti > Crea la stampante scrivania, specificare un nome e un'ubicazione per l'icona e fare clic su Registra.**

È possibile ora stampare un file su Integrated Fiery Color Server facendo clic e trascinando il file sull'icona della stampante da scrivania di Integrated Fiery Color Server.

È quindi possibile configurare le opzioni installabili per Integrated Fiery Color Server. Per informazioni sulla configurazione delle opzioni installabili, vedere ["Per configurare le opzioni](#page-14-1)  [installabili" a pagina 15](#page-14-1).

# **PER CONFIGURARE INTEGRATED FIERY COLOR SERVER CON IL COLLEGAMENTO BONJOUR IN UTILITY CONFIGURAZIONE STAMPANTE**

<span id="page-9-2"></span>**NOTA:** Le stampanti Bonjour sono disponibili per i computer Mac OS X v10.4.x solo se Bonjour è abilitato su Integrated Fiery Color Server.

**1 Selezionare Utility dal menu Vai e avviare Utility Configurazione Stampante.**

Viene visualizzata la finestra di dialogo Elenco stampanti.

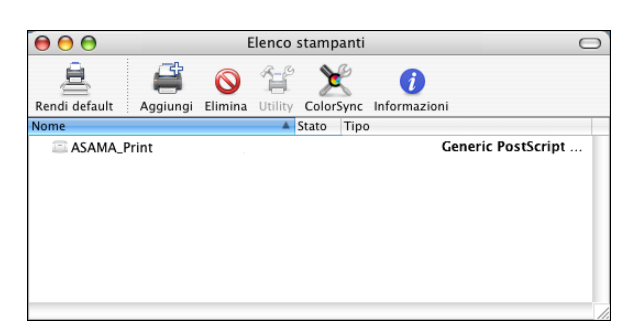

- **2 Fare clic su Aggiungi.**
- **3 Fare clic su Browser di default.**

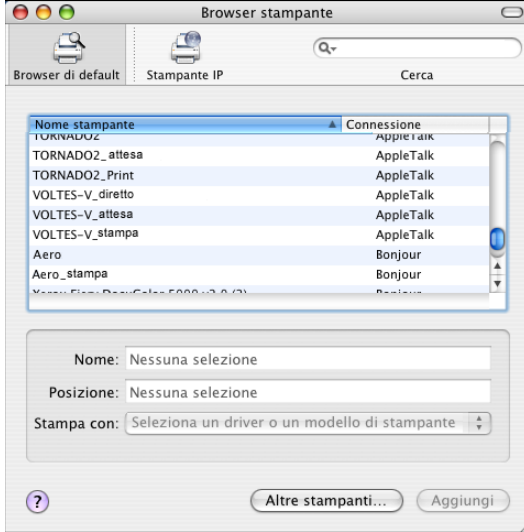

- **4 Selezionare la stampante con il collegamento Bonjour dall'elenco Nome stampante.**
- **5 Fare clic su Aggiungi.**
- **6 Selezionare le opzioni installabili e fare clic su Continua.**

Integrated Fiery Color Server viene aggiunto all'elenco delle stampanti.

**7 Per creare una stampante Scrivania, selezionare Integrated Fiery Color Server, quindi Stampanti > Crea la stampante scrivania, specificare un nome e un'ubicazione per l'icona e fare clic su Registra.**

È ora possibile stampare un file su Integrated Fiery Color Server trascinando il file sull'icona della stampante Scrivania di Integrated Fiery Color Server.

**PER CONFIGURARE INTEGRATED FIERY COLOR SERVER IN UTILITY CONFIGURAZIONE STAMPANTE (PER MAC OS X V10.4)**

**1 Selezionare Utility dal menu Vai e avviare Utility Configurazione Stampante.**

Viene visualizzata la finestra di dialogo Elenco stampanti.

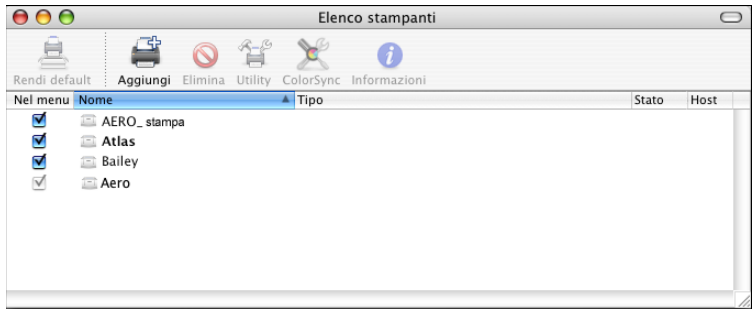

- **2 Fare clic su Aggiungi.**
- **3 Selezionare la scheda Browser di default o Stampante IP.**
- **4 In Browser di default, dall'elenco Nome stampante selezionare l'unità Integrated Fiery Color Server con il collegamento AppleTalk.**

**Se la stampante non compare nell'elenco Nome stampante, fare clic su Altre stampanti.** 

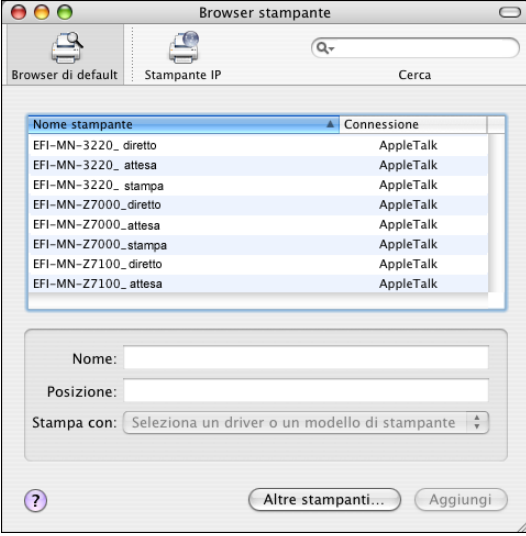

**Se la zona non compare in elenco come zona di default o come una delle zone recenti, selezionare Network AppleTalk, selezionare la zona e fare clic su Scegli. Proseguire con il [passo 6](#page-13-0).**

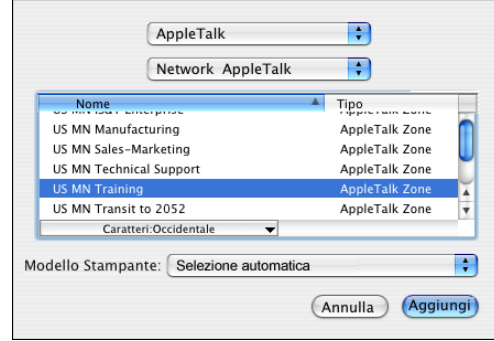

**Per la stampa LPD/LPR, selezionare Line Printer Daemon - LPD, immettere l'indirizzo IP o il nome DNS della stampante nel campo Indirizzo e il collegamento di stampa (coda di stampa, coda di attesa o collegamento diretto) nel campo Coda. Proseguire con il [passo 5.](#page-13-1)**

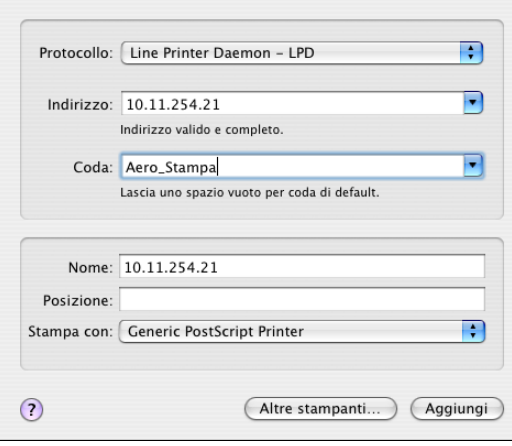

<span id="page-13-2"></span>**Per Stampante IP, selezionare Protocollo di stampa Internet - IPP, immettere l'indirizzo IP o il nome DNS della stampante nel campo Indirizzo e il collegamento di stampa (Stampa, Attesa o Diretto) nel campo Coda. Proseguire con il [passo 5](#page-13-1).**

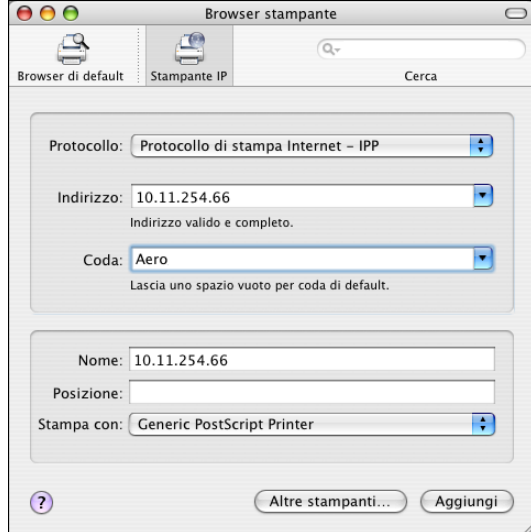

- <span id="page-13-1"></span>**5 Per Modello Stampante o Stampa con, selezionare Xerox e il modello appropriato, quindi selezionare il file del PPD di Integrated Fiery Color Server.**
- <span id="page-13-0"></span>**6 Fare clic su Aggiungi.**
- **7 Selezionare le opzioni installabili e fare clic su Continua.**

Integrated Fiery Color Server viene aggiunto all'elenco delle stampanti.

**NOTA:** Se si desidera modificare la configurazione delle opzioni installabili o per selezionare il collegamento AppleTalk, vedere ["Per configurare le opzioni installabili" a pagina 15.](#page-14-1)

**8 (Opzionale) Per creare una stampante Scrivania, selezionare Integrated Fiery Color Server, quindi Stampanti > Crea la stampante scrivania, specificare un nome e un'ubicazione per l'icona e fare clic su Registra.**

È ora possibile stampare un file su Integrated Fiery Color Server trascinando il file sull'icona della stampante Scrivania di Integrated Fiery Color Server.

# <span id="page-14-0"></span>**Configurazione delle opzioni installabili**

Per Mac OS X v10.3.9, per poter utilizzare le opzioni della macchina da stampa digitale è necessario configurare Integrated Fiery Color Server in base alle opzioni installate sulla macchina da stampa digitale dopo aver completato l'installazione del driver di stampa. Le opzioni devono essere configurate manualmente. È possibile modificare la configurazione delle opzioni installabili più tardi, se necessario.

<span id="page-14-2"></span>**NOTA:** Per ulteriori informazioni relative alle impostazioni di stampa, vedere il manuale *[Opzioni di stampa](#page-0-0)*.

### <span id="page-14-1"></span>**PER CONFIGURARE LE OPZIONI INSTALLABILI**

- **1 Selezionare Utility dal menu Vai e avviare Utility Configurazione Stampante.**
- **2 Selezionare la stampante in Elenco stampanti.**

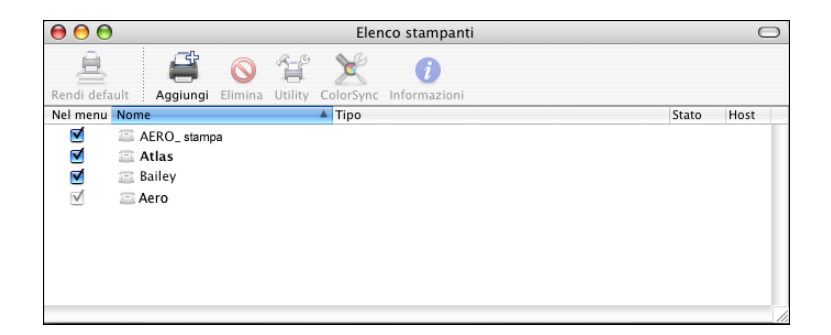

- **3 Selezionare Informazioni dal menu Stampanti.**
- **4 Selezionare Opzioni installabili.**
- **5 Selezionare le impostazioni appropriate.**
- **6 Fare clic su Applica modifiche.**
- **7 Chiudere la finestra di dialogo.**

# <span id="page-15-2"></span><span id="page-15-0"></span>**PROGRAMMI DI UTILITÀ PER LA STAMPA**

I seguenti metodi consentono di stampare su Integrated Fiery Color Server:

- Unità USB
- Stampa FTP

È possibile installare i font video dal DVD Software utente. Per ulteriori informazioni sull'installazione dei font video, vedere la sezione ["Installazione dei font su computer](#page-17-0)  [Mac OS X" a pagina 18](#page-17-0).

# <span id="page-15-1"></span>**Stampa da un'unità USB**

<span id="page-15-3"></span>È possibile stampare file da un'unità USB su Integrated Fiery Color Server. Per fare ciò, salvare i file sull'unità USB e trasferirli direttamente su Integrated Fiery Color Server. È possibile stampare i file creati da computer Mac OS.

È possibile stampare i file automaticamente da un'unità USB su una delle code di stampa standard su Integrated Fiery Color Server (coda di stampa, coda di attesa o collegamento diretto) o su stampanti virtuali pubblicate. Verificare che l'amministratore abbia pubblicato questi collegamenti durante la configurazione. Per ulteriori informazioni sulle stampanti virtuali, vedere il manuale *[Programmi di utilità](#page-0-0)*.

Prima di stampare i file da un'unità USB, richiedere all'amministratore di configurare le opzioni appropriate. Per ulteriori informazioni sulla configurazione delle opzioni appropriate, vedere il manuale *Configurazione e impostazione*.

### **Stampa automatica**

Per stampare automaticamente sulle code di stampa e di attesa, sul collegamento diretto oppure su una stampante virtuale pubblicata con l'opzione Stampa tutti, è possibile creare delle cartelle sull'unità USB con i nomi Stampa, Attesa e Diretto oppure con i nomi delle stampanti virtuali pubblicate. Quando si collega l'unità USB alla porta USB di Integrated Fiery Color Server, i file in queste cartelle vengono inviati automaticamente alle code corrispondenti.

### **PER STAMPARE FILE DALL'UNITÀ USB**

**1 Configurare le opzioni per la stampa USB nei menu di configurazione.**

Per ulteriori informazioni, vedere la Guida di Configure.

- **2 Creare delle cartelle al livello superiore (livello root) dell'unità USB denominate Stampa, Attesa e Diretto.**
- **3 Copiare i file (PS, EPS, PCL, TIFF e PDF) dal computer utente all'unità USB.**

I file copiati nelle cartelle Stampa, Attesa e Diretto vengono automaticamente trasferiti al collegamento di stampa corrispondente su Integrated Fiery Color Server quando si collega l'unità USB a Integrated Fiery Color Server. I file copiati al livello root dell'unità USB vengono trasferiti sulla coda di stampa.

**4 Rimuovere l'unità USB dal computer e collegarla al connettore USB di Integrated Fiery Color Server.** 

Per l'ubicazione della porta USB, vedere il manuale *Configurazione e impostazione*.

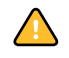

 $\left| \right|$ 

<span id="page-16-1"></span>Accertarsi che l'unità USB sia stata adeguatamente disattivata prima di scollegarla dal computer.

# <span id="page-16-0"></span>**Stampa FTP**

Se i servizi FTP sono abilitati su Integrated Fiery Color Server, Integrated Fiery Color Server è configurato come un server FTP. È possibile inviare lavori a Integrated Fiery Color Server mediante la stampa FTP. Per ulteriori informazioni sulla configurazione dei servizi FTP, vedere il manuale *[Configurazione e impostazione](#page-0-0)*.

È possibile utilizzare un qualsiasi software client FTP. Prima di utilizzare la stampa FTP, il software client FTP richiede le seguenti informazioni (rivolgersi all'amministratore):

- Indirizzo IP o nome DNS di Integrated Fiery Color Server
- Directory o percorso su cui inviare il lavoro, come la coda di stampa, la coda di attesa o le stampanti virtuali pubblicate (se supportate)

**NOTA:** Non è possibile stampare sul collegamento diretto mediante la stampa FTP.

• Nome utente e password (se richiesti)

È possibile inviare file PS (PostScript), PCL (Printer Control Language), TIFF (Tagged Image File Format) e PDF (Portable Document Format) su Integrated Fiery Color Server. I file EPS (Encapsulated PostScript) non sono supportati per la stampa FTP.

### **PER STAMPARE FILE SU INTEGRATED FIERY COLOR SERVER MEDIANTE IL PROTOCOLLO FTP**

**1 Collegarsi a Integrated Fiery Color Server con il proprio software client FTP.**

Vengono visualizzate le cartelle corrispondenti alle code di stampa e di attesa. Vengono visualizzate anche le cartelle per le stampanti virtuali pubblicate.

- **2 Accedere alla cartella relativa al collegamento di stampa o alla stampante virtuale pubblicata.**
- **3 Trasferire il lavoro nella cartella desiderata.**

<span id="page-17-1"></span>Una volta stampato, il lavoro viene eliminato da Integrated Fiery Color Server.

# <span id="page-17-0"></span>**Installazione dei font su computer Mac OS X**

I font contenuti nel DVD Software utente includono i font video che corrispondono ai 136 font di stampa PostScript e TrueType presenti su Integrated Fiery Color Server. Affinché siano disponibili per le applicazioni, è necessario installare i font video su Mac OS X.

**PER INSTALLARE I FONT VIDEO SU COMPUTER MAC OS X V10.3.9 E V10.4.X**

- **1 Inserire il DVD Software utente nell'unità DVD del computer Mac OS X.**
- **2 Avviare l'applicazione Libro Font in Applicazioni/Libro Font.**
- **3 Selezionare Aggiungi font dal menu Archivio.**
- **4 Selezionare User Software/OSX/Fonts/Albertus MT.**
- **5 Selezionare Seleziona tutto dal menu Composizione.**
- **6 Selezionare una delle seguenti opzioni da Installa font:**
	- Solo per me: (solo per uso personale)
	- Per tutti gli utenti: del computer (per uso condiviso)
	- Per Mac OS Classic (per Mac OS X, modalità Classic)

**NOTA:** Per Mac OS X v10.4, è necessario selezionare Utente, Computer o Mac OS Classic in Preferenze/Posizione di default in Libro Font.

- **7 Fare clic su Apri.**
- **8 Chiudere l'applicazione Libro Font.**

# <span id="page-18-0"></span>**STAMPA DA COMPUTER MAC OS X**

<span id="page-18-4"></span><span id="page-18-3"></span>È possibile stampare su Integrated Fiery Color Server come su una qualsiasi altra stampante da un'applicazione di Mac OS X. Selezionare una stampante e stampare il file dall'interno dell'applicazione. Oltre a questo metodo, è possibile trasferire i file su Integrated Fiery Color Server mediante Hot Folders (vedere il manuale *Programmi di utilità*) o la scheda Documenti di WebTools (vedere il manuale *Programmi di utilità*) e stampare i documenti mediante Command WorkStation (vedere il manuale *[Programmi di utilità](#page-15-2)*).

# <span id="page-18-1"></span>**Stampa dalle applicazioni con Mac OS X**

Una volta installati i file di descrizione della stampante Integrated Fiery Color Server con OSX installer, è possibile stampare dalla maggior parte delle applicazioni di Mac OS X. Per ulteriori informazioni sull'installazione dei file di descrizione della stampante con OSX installer, vedere [pagina 8.](#page-7-2)

Per ottenere i migliori risultati di stampa da applicazioni specifiche, consultare i manuali *[Stampa a colori](#page-0-0)* e *[Riferimento per il colore Fiery](#page-0-0)*.

# <span id="page-18-2"></span>**Impostazione delle opzioni e stampa da Mac OS X**

<span id="page-18-8"></span><span id="page-18-5"></span>Con le applicazioni Mac OS X, le opzioni di stampa vengono impostate sia dalla finestra di dialogo Formato di stampa (o Imposta pagina) che dalla finestra di dialogo Stampa. Per informazioni su opzioni di stampa specifiche, vedere il manuale *[Opzioni di stampa](#page-0-0)*.

<span id="page-18-7"></span><span id="page-18-6"></span>**NOTA:** Alcune opzioni di stampa predefinite sono impostate dall'amministratore durante la configurazione. Per informazioni sulle impostazioni predefinite del server, rivolgersi all'amministratore o all'operatore.

**NOTA:** Nelle procedure seguenti, vengono utilizzate le illustrazioni per Mac OS X v10.4.

**PER IMPOSTARE LE OPZIONI E STAMPARE DA MAC OS X**

- **1 Aprire un file e selezionare Formato di stampa (o Imposta pagina) dal menu File (o Archivio) dell'applicazione.**
- **2 Nel menu Impostazioni, selezionare Attributi di pagina. Nel menu Formato per, selezionare Integrated Fiery Color Server.**

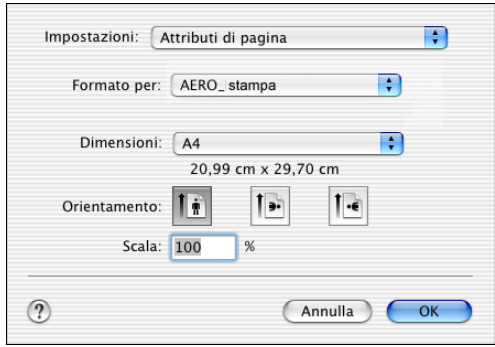

L'opzione Formato carta nella finestra di dialogo Formato di stampa (o Imposta pagina) corrisponde all'opzione Formato documento nella scheda Supporti in Caratteristiche Fiery. Formato documento è il formato pagina definito nella finestra di dialogo Formato di stampa (o Imposta pagina) dell'applicazione originale.

L'opzione di stampa Formato carta nella scheda Supporti in Caratteristiche Fiery corrisponde al foglio di carta reale su cui verrà stampato il lavoro. Il valore predefinito del formato carta reale è il formato carta impostato nella finestra di dialogo Formato di stampa (o Imposta pagina).

- **3 Selezionare le impostazioni della pagina per il lavoro di stampa.**
- **4 Fare clic su OK.**
- **5 Selezionare Stampa dal menu File (o Archivio) dell'applicazione.**
- **6 Selezionare Integrated Fiery Color Server come stampante.**

**7 Selezionare Caratteristiche Fiery dall'elenco a discesa.**

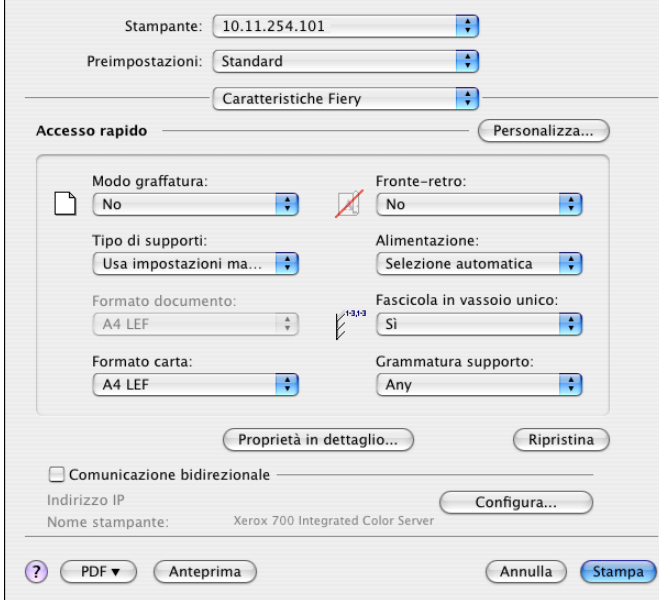

**NOTA:** Per informazioni sulla comunicazione bidirezionale, vedere [pagina 36](#page-35-0).

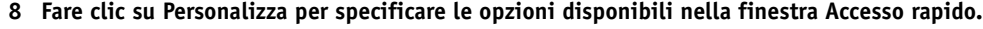

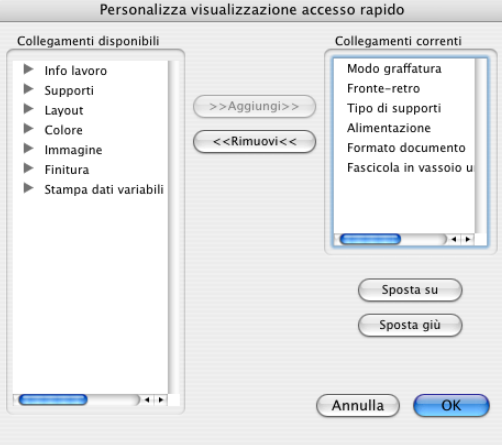

È possibile selezionare un collegamento dall'elenco Collegamenti disponibili e aggiungerlo all'elenco Collegamenti correnti o eliminare un collegamento dall'elenco Collegamenti correnti.

È possibile modificare l'ordine in cui si desidera visualizzare i collegamenti nella finestra Accesso rapido selezionandoli nell'elenco Collegamenti correnti e facendo clic su Sposta giù o Sposta su.

Fare clic su OK per salvare le modifiche apportate.

**9 Fare clic su Proprietà in dettaglio nella finestra Accesso rapido.**

Viene visualizzata la scheda Info lavoro.

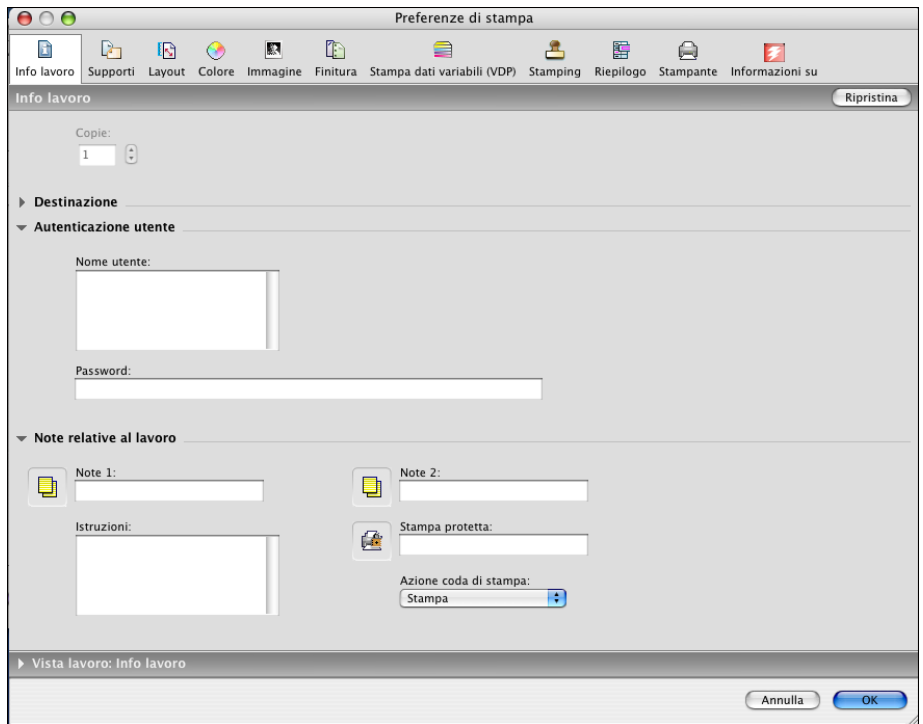

- **10 Digitare il proprio nome utente o il dominio/nome utente nel campo Nome utente se l'opzione Autenticazione utente è abilitata su Integrated Fiery Color Server.**
- **11 Digitare la password locale o quella di dominio nel campo Password se l'opzione Autenticazione utente è abilitata su Integrated Fiery Color Server.**
- **12 Immettere le informazioni nei campi Note 1 e Note 2 sotto Note relative al lavoro.**

<span id="page-21-1"></span>Immettere le informazioni relative all'utente e al lavoro per scopi di gestione o le altre informazioni richieste presso la propria installazione.

<span id="page-21-0"></span>Le informazioni immesse nei campi Note possono essere visualizzate e modificate dall'operatore in Command WorkStation e appaiono anche nel job log.

**13 Immettere le istruzioni per il lavoro indirizzate all'operatore nel campo Istruzioni.** 

Queste istruzioni possono essere visualizzate su Command WorkStation, ma non compaiono nel job log e possono essere modificate dall'operatore.

**14 Immettere una password nel campo Stampa protetta se si sta inviando un lavoro di stampa protetta.**

Per ulteriori informazioni, vedere la documentazione fornita con la macchina da stampa digitale.

**15 Immettere i valori desiderati negli altri campi.** 

Per informazioni su questi campi, vedere il manuale *[Opzioni di stampa](#page-0-0)*.

- **16 Fare clic sulla scheda Colore.**
- **17 Specificare le opzioni per la stampa a colori.**

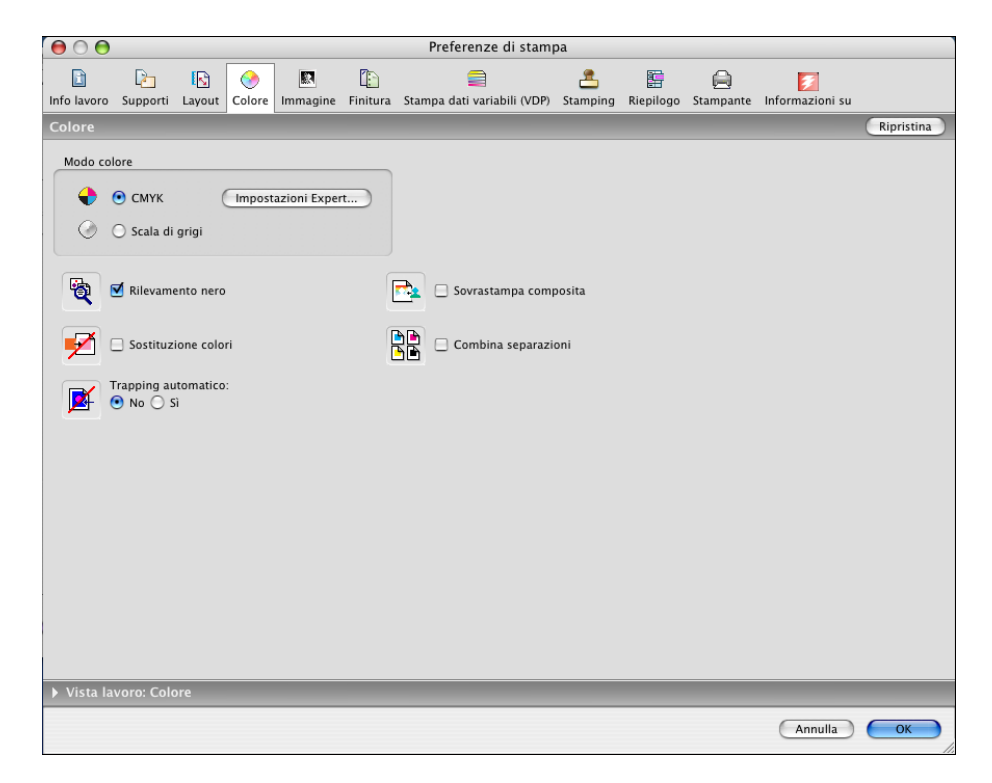

**18 Per usare le funzioni avanzate di gestione del colore, come ad esempio Stile di rendering, fare clic su Impostazioni Expert.**

<span id="page-22-0"></span>Viene visualizzata la finestra di dialogo Impostazioni colore Expert.

**NOTA:** Per visualizzare le impostazioni ColorWise da Integrated Fiery Color Server in questa finestra di dialogo, assicurarsi che la comunicazione bidirezionale sia attiva. Per abilitare la comunicazione bidirezionale, vedere [pagina 36.](#page-35-0)

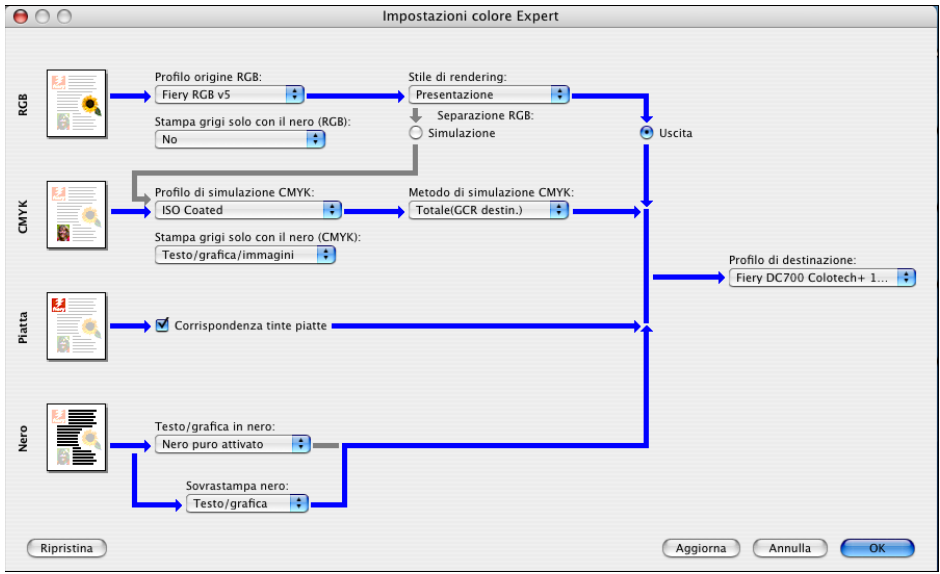

**19 Specificare le impostazioni relative al colore per il lavoro di stampa e fare clic su OK.**

**20 Per spostare l'immagine stampata sulla pagina, fare clic sulla scheda Finitura e selezionare Spostamento immagine per specificare i valori dello spostamento.**

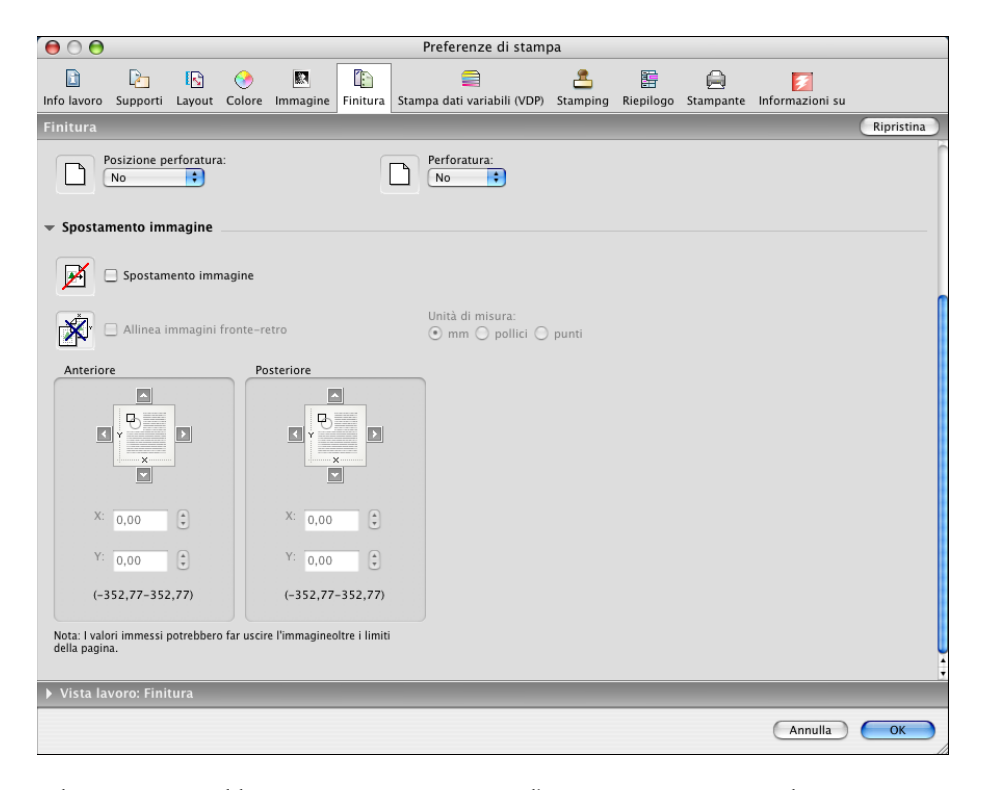

Ad esempio, potrebbe essere necessario spostare l'immagine stampata per lasciare uno spazio sufficiente per la rilegatura.

**21 Per impostare l'opzione di stampa Supporti misti, fare clic sulla scheda Supporti a e selezionare Supporti misti.**

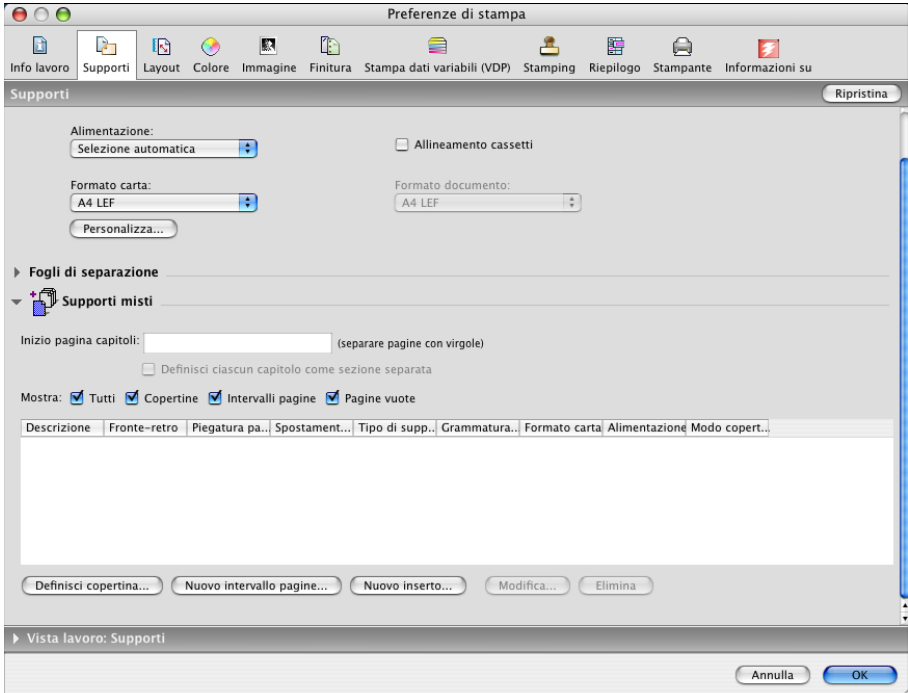

**22 Selezionare le altre opzioni specifiche per la stampante.** 

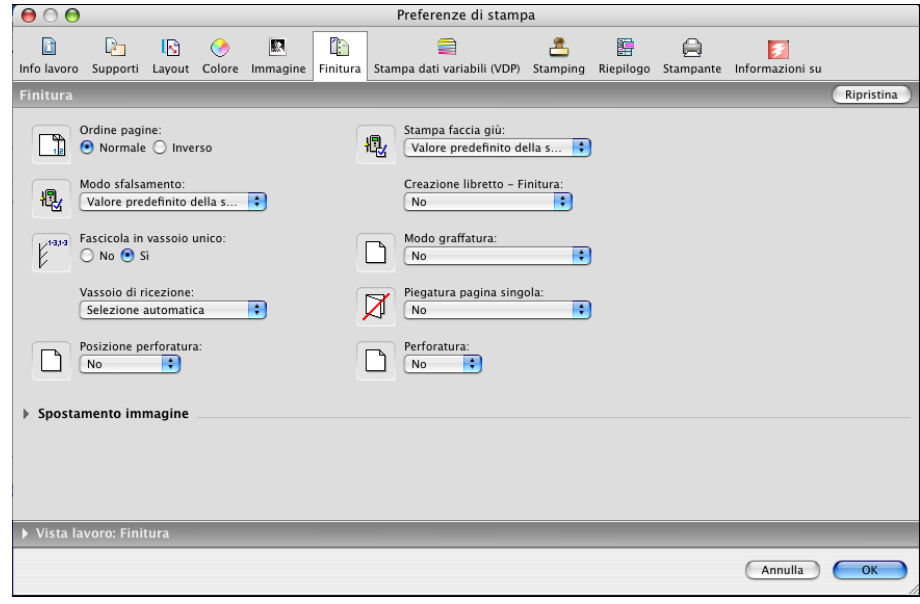

Queste opzioni di stampa sono specifiche per Integrated Fiery Color Server e la macchina da stampa digitale (è necessario selezionare ciascun gruppo per visualizzare tutte le relative opzioni). Tali opzioni sovrascrivono le impostazioni specificate nei menu di configurazione della stampante di Integrated Fiery Color Server, ma possono essere modificate da Command WorkStation.

<span id="page-26-2"></span>Se si seleziona Valore predefinito della stampante, il lavoro viene stampato in base alle impostazioni immesse durante la configurazione.

Per ulteriori informazioni su come impostare o sovrascrivere queste opzioni, vedere il manuale *[Opzioni di stampa](#page-0-0)*.

Alcune opzioni di stampa selezionabili da un'applicazione o fornite da Mac OS sono simili alle opzioni di stampa specifiche per Integrated Fiery Color Server e la macchina da stampa digitale. In tal caso, usare le opzioni specifiche per Integrated Fiery Color Server e la macchina da stampa digitale visualizzate nel menu Caratteristiche Fiery. L'applicazione potrebbe non impostare il file in modo corretto per la stampa su Integrated Fiery Color Server, dando luogo ad errori di stampa o finitura e richiedendo tempi di elaborazione più lunghi. Quando si stampa sulla macchina da stampa digitale selezionata, accertarsi che la casella di spunta Fascicola nel menu Copie e pagine del driver di stampa non sia selezionata.

Se si seleziona un'impostazione o una combinazione di impostazioni non valida quando si stampa un documento, non verrà visualizzato alcun messaggio di errore. Ad esempio, potrebbe essere possibile selezionare la stampa fronte-retro su lucidi. Le impostazioni e le combinazioni non valide verranno ignorate da Integrated Fiery Color Server.

**23 Fare clic su Stampa.**

# <span id="page-26-0"></span>**Uso delle preimpostazioni**

<span id="page-26-1"></span>Il salvataggio sul disco fisso delle impostazioni di stampa sotto forma di preimpostazioni consente di caricare specifiche configurazioni per un lavoro particolare.

### **PER CREARE UNA PREIMPOSTAZIONE**

- **1 Aprire un file e selezionare Stampa dal menu File (o Archivio) dell'applicazione.**
- **2 Selezionare Caratteristiche Fiery dall'elenco a discesa.**

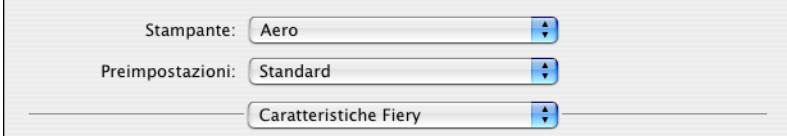

**3 Fare clic su Proprietà in dettaglio nella finestra Accesso rapido per impostare le opzioni di stampa come si desidera.**

**4 Selezionare Registra col nome dall'elenco a discesa Preimpostazioni.**

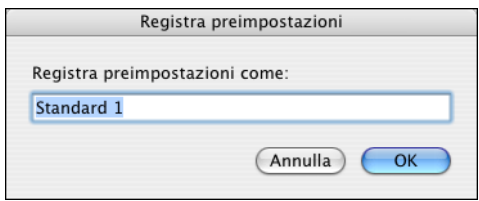

**5 Immettere un nome descrittivo per la preimpostazione (massimo 32 caratteri) e fare clic su OK.**

La preimpostazione viene aggiunta all'elenco di preimpostazioni disponibili.

Le preimpostazioni sono disponibili ogni volta che si accede alla finestra di dialogo Stampa. Restano sul disco fisso locale finché non vengono eliminate.

**6 Selezionare Registra dall'elenco a discesa Preimpostazioni se si apportano modifiche alle impostazioni di stampa di una preimpostazione specifica.**

**PER SELEZIONARE UNA PREIMPOSTAZIONE PER I LAVORI DI STAMPA**

- **1 Aprire un file e selezionare Stampa dal menu File (o Archivio) dell'applicazione.**
- **2 Selezionare una preimpostazione dall'elenco a discesa Preimpostazioni.**

<span id="page-27-0"></span>La preimpostazione viene utilizzata finché non se ne seleziona un'altra.

**NOTA:** Quando si seleziona una preimpostazione dalla finestra di dialogo Stampa di un'applicazione, la preimpostazione viene utilizzata solo per la sessione in corso.

**PER ELIMINARE LE PREIMPOSTAZIONI**

- **1 Aprire un file e selezionare Stampa dal menu File (o Archivio) dell'applicazione.**
- **2 Selezionare una preimpostazione dall'elenco a discesa Preimpostazioni.**
- **3 Selezionare Elimina dall'elenco a discesa Preimpostazioni.**

**PER RIDENOMINARE LE PREIMPOSTAZIONI**

- **1 Aprire un file e selezionare Stampa dal menu File (o Archivio) dell'applicazione.**
- **2 Selezionare una preimpostazione dall'elenco a discesa Preimpostazioni.**
- **3 Selezionare Rinomina dall'elenco a discesa Preimpostazioni.**
- **4 Immettere un nome descrittivo per la preimpostazione (massimo 32 caratteri) e fare clic su OK.**

La preimpostazione ridenominata viene aggiunta all'elenco di preimpostazioni disponibili.

Le preimpostazioni sono disponibili ogni volta che si accede alla finestra di dialogo Stampa. Restano sul disco fisso locale finché non vengono eliminate.

### **PER RIPRISTINARE LA PREIMPOSTAZIONE PREDEFINITA**

- **1 Aprire un file e selezionare Stampa dal menu File (o Archivio) dell'applicazione.**
- <span id="page-28-1"></span>**2 Selezionare Standard dall'elenco a discesa Preimpostazioni per ripristinare la preimpostazione predefinita.**

# <span id="page-28-0"></span>**Recupero di lavori protetti dal pannello di controllo della macchina da stampa digitale**

La funzione Stampa protetta consente di stampare lavori riservati solo quando ci si trova presso la fmacchina da stampa digitale. Prima di inviare un lavoro in stampa, digitare prima la password nel campo Stampa protetta del driver di stampa. Per stampare il lavoro protetto, digitare nuovamente la password sul pannello di controllo della macchina da stampa digitale, come descritto nelle procedure seguenti.

### **PER INVIARE IN STAMPA UN LAVORO PROTETTO**

- **1 Selezionare Stampa dal menu File (o Archivio) dell'applicazione.**
- **2 Selezionare Integrated Fiery Color Server come stampante.**
- **3 Selezionare Caratteristiche Fiery dall'elenco a discesa.**
- **4 Fare clic su Proprietà in dettaglio nella finestra Accesso rapido.**
- **5 Fare clic sulla scheda Info lavoro.**
- **6 Digitare una password nel campo Stampa protetta.**

**NOTA:** La password può contenere solo caratteri alfanumerici (non è possibile utilizzare simboli).

- **7 Digitare i valori negli altri campi in base alle necessità, quindi inviare il lavoro a Integrated Fiery Color Server.**
- **8 Fare clic su OK.**
- **9 Fare clic su OK.**

### **PER RECUPERARE UN LAVORO DI STAMPA PROTETTO**

- **1 Dal pannello di controllo della macchina da stampa digitale, premere il pulsante Tutti i servizi.**
- **2 Selezionare Applicazioni Web.**
- **1 Pulsante Tutti i servizi**
- **2 Stampa protetta**

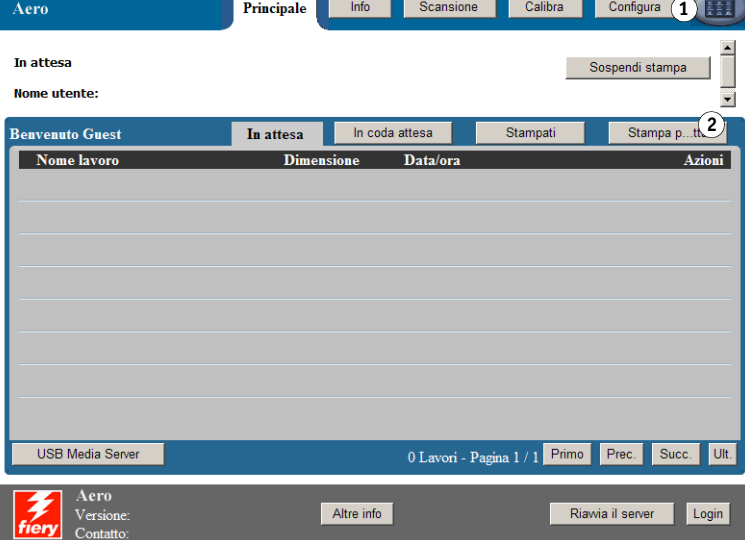

### **3 Selezionare Stampa protetta dalla pagina Principale.**

Viene visualizzata la finestra per immettere la password di Stampa protetta.

### **4 Digitare la stessa password immessa nel campo stampa protetta del driver di stampa.**

I lavori corrispondenti alla password immessa vengono visualizzati nella finestra del login.

**5 Selezionare il proprio lavoro di stampa e scegliere Stampa o Elimina.**

Lo schermo torna alla pagina Principale dopo 45 secondi di inattività. Una volta che lo schermo è tornato alla pagina Principale, è necessario digitare nuovamente la password di Stampa protetta.

**6 Selezionare il numero desiderato di copie e selezionare Stampa, Stampa e attesa o Annulla.**

# <span id="page-30-0"></span>**Definizione e stampa di formati pagina personalizzati**

<span id="page-30-3"></span>Con i formati pagina personalizzati, si definiscono le dimensioni di una pagina stampata. Dopo aver definito un formato pagina personalizzato, è possibile utilizzarlo dall'interno di un'applicazione senza doverlo definire nuovamente ogni volta che si stampa. Quando si creano formati pagina personalizzati, specificare il valore della larghezza per il lato più corto e il valore dell'altezza per il lato più lungo. I formati pagina personalizzati devono essere impostati in questo modo, indipendentemente dall'orientamento specificato nell'applicazione.

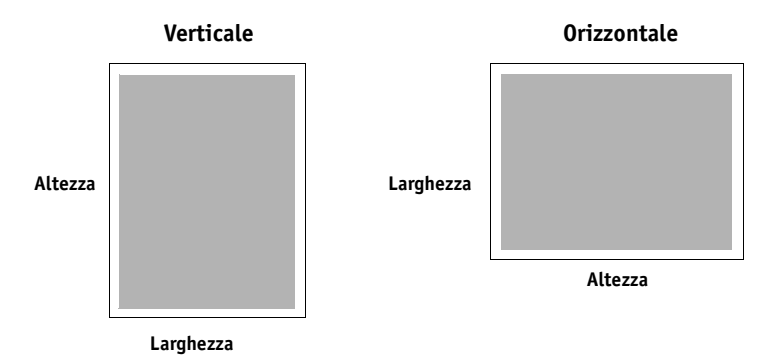

**NOTA:** I formati pagina personalizzati non sono utilizzabili con i lavori sottoposti a imposizione.

# <span id="page-30-1"></span>**Definizione e modifica di formati pagina personalizzati in Imposta pagina (o Formato di stampa)**

<span id="page-30-2"></span>Con i formati pagina personalizzati, si definiscono le dimensioni e i margini della pagina. Usare la finestra di dialogo Imposta pagina (o Formato di stampa) dell'applicazione utilizzata per definire un formato pagina personalizzato. Per definire o modificare un formato pagina personalizzato, utilizzare le seguenti procedure.

```
PER DEFINIRE UN FORMATO PAGINA PERSONALIZZATO SU MAC OS X V10.3.9
```
- **1 Selezionare Formato di stampa (o Imposta pagina) dal menu File (o Archivio) dell'applicazione.**
- **2 Selezionare Dimensioni Pagina Personalizzata dal menu Impostazioni.**

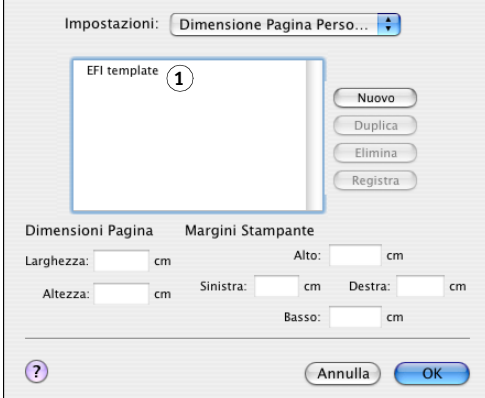

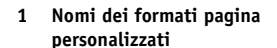

- **3 Fare clic su Nuovo ed immettere un nome per il formato pagina personalizzato.**
- **4 Specificare le dimensioni e i margini della pagina.**
- **5 Fare clic su Registra.**

**1 Nomi dei formati pagina personalizzati**

**6 Fare clic su OK per uscire.**

Il nuovo formato pagina personalizzato viene aggiunto all'elenco delle selezioni relativo al formato pagina nella finestra di dialogo Impostazioni pagina.

### **PER DEFINIRE UN FORMATO PAGINA PERSONALIZZATO SU MAC OS X V10.4**

- **1 Selezionare Formato di stampa (o Imposta pagina) dal menu File (o Archivio) dell'applicazione.**
- **2 Selezionare Gestisci dimensioni ad hoc dal menu Dimensioni.**

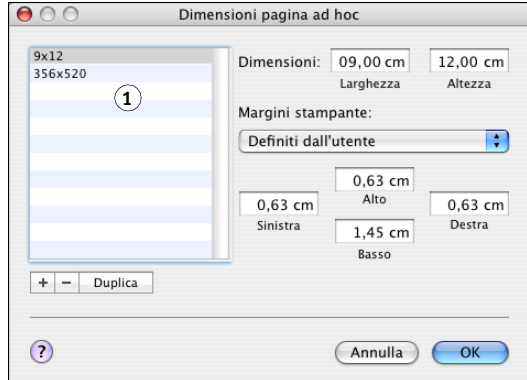

- **3** Fare clic sul segno più  $(\overline{+})$  per aggiungere un nuovo formato pagina personalizzato.
- **4 Fare doppio clic su Senza titolo per immettere un nome per il formato pagina personalizzato.**
- **5 Specificare le dimensioni e i margini della pagina.**
- **6 Fare clic su OK per uscire.**

Il nuovo formato pagina personalizzato viene aggiunto all'elenco Dimensioni nella finestra di dialogo Formato di stampa (o Imposta Pagina).

**PER MODIFICARE UN FORMATO PAGINA PERSONALIZZATO SALVATO**

- **1 Selezionare Formato di stampa (o Imposta pagina) dal menu File (o Archivio) dell'applicazione.**
- **2 Selezionare Dimensioni Pagina Personalizzata dal menu Impostazioni.**

**Per Mac OS X v10.4, selezionare Gestisci dimensioni ad hoc dal menu Dimensioni.**

- **3 Selezionare il nome del formato pagina personalizzato.**
- **4 Modificare le dimensioni e i margini della pagina.**
- **5 Sostituire il nome della pagina personalizzata facendo clic su di esso.**

**Per Mac OS X v10.4, procedere con il [passo 7](#page-32-0).**

- **6 Fare clic su Registra.**
- **7 Fare clic su OK per uscire.**

<span id="page-32-0"></span>**PER ELIMINARE UN FORMATO PAGINA PERSONALIZZATO**

- **1 Selezionare Formato di stampa (o Imposta pagina) dal menu File (o Archivio) dell'applicazione.**
- **2 Selezionare Dimensioni Pagina Personalizzata dal menu Impostazioni.**

**Per Mac OS X v10.4, selezionare Gestisci dimensioni ad hoc dal menu Dimensioni.**

- **3 Selezionare il nome del formato pagina personalizzato.**
- **4 Fare clic su Elimina.**

**Per Mac OS X v10.4, fare clic sul segno meno**  $(-)$  per eliminare un formato pagina **personalizzato.**

**5 Fare clic su OK per uscire.**

**PER FARE UNA COPIA DI UN FORMATO PAGINA PERSONALIZZATO**

- **1 Selezionare Formato di stampa (o Imposta pagina) dal menu File (o Archivio) dell'applicazione.**
- **2 Selezionare Dimensioni Pagina Personalizzata dal menu Impostazioni.**

**Per Mac OS X v10.4, selezionare Gestisci dimensioni ad hoc dal menu Dimensioni.**

- **3 Selezionare il nome del formato pagina personalizzato.**
- **4 Fare clic su Duplica.**
- **5 Fare clic su OK per uscire.**

# <span id="page-33-0"></span>**Definizione e stampa su formati pagina personalizzati dal driver di stampa**

<span id="page-33-1"></span>Per definire o modificare un formato pagina personalizzato o stampare il lavoro su un formato pagina personalizzato dal driver di stampa, utilizzare le seguenti procedure.

**PER DEFINIRE UN FORMATO PAGINA PERSONALIZZATO DAL DRIVER DI STAMPA PER MAC OS X**

- **1 Selezionare Stampa dal menu File (o Archivio) dell'applicazione.**
- **2 Selezionare Caratteristiche Fiery dall'elenco a discesa.**

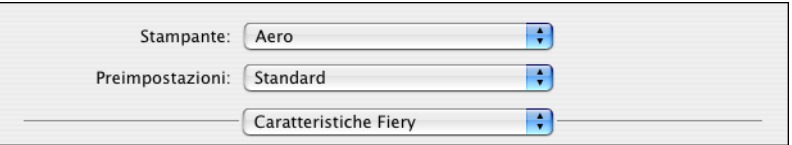

- **3 Fare clic su Proprietà in dettaglio nella finestra Accesso rapido.**
- **4 Fare clic sull'icona Supporti.**

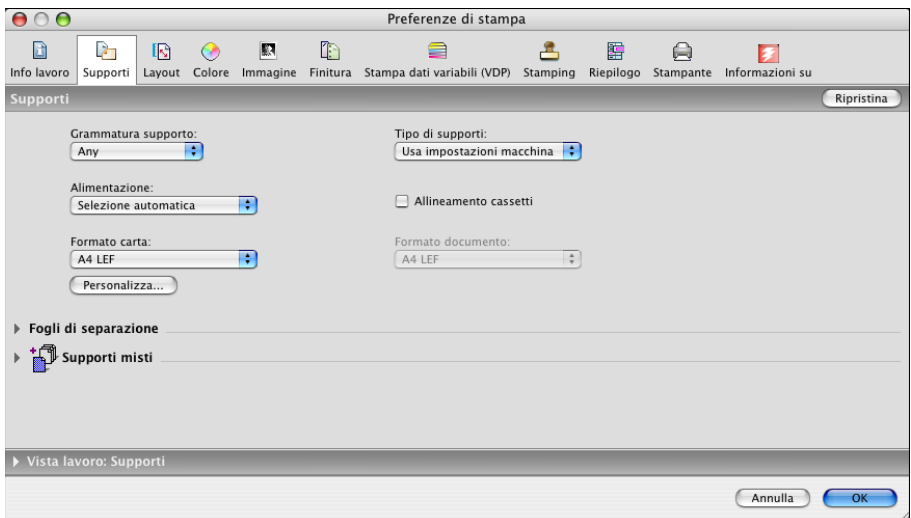

**NOTA:** Formato documento è il formato pagina definito nella finestra di dialogo Formato di stampa (o Imposta pagina) dell'applicazione originale. Formato carta è il formato del foglio di carta effettivo su cui verrà stampato il lavoro.

Se si stampa una pagina per foglio di carta, Formato documento di solito corrisponde a Formato carta, ma potrebbe essere diverso se si stampano booklet o si esegue l'imposizione di più pagine su un unico foglio.

### **5 Fare clic su Personalizza.**

Viene visualizzata la finestra di dialogo Formato carta personalizzato.

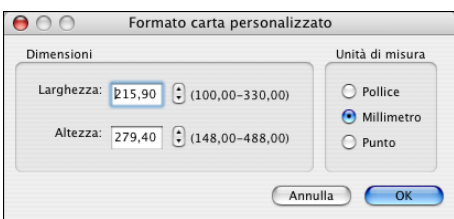

<span id="page-34-0"></span>**6 Specificare le opzioni per definire il formato pagina personalizzato.** 

**Dimensioni:** Specificare la larghezza e l'altezza del lavoro di stampa.

**Unità di misura:** Selezionare un'unità di misura per il lavoro di stampa.

- **7 Fare clic su OK per chiudere la finestra di dialogo Formato carta personalizzato.**
- **8 Fare clic su OK per chiudere la finestra di dialogo Preferenze di stampa.**

Ora è possibile specificare il formato pagina personalizzato dall'applicazione.

**PER MODIFICARE UN FORMATO PAGINA PERSONALIZZATO DAL DRIVER DI STAMPA PER MAC OS X**

- **1 Selezionare Stampa dal menu File (o Archivio) dell'applicazione.**
- **2 Selezionare Caratteristiche Fiery dall'elenco a discesa.**
- **3 Fare clic su Proprietà in dettaglio nella finestra Accesso rapido.**
- **4 Fare clic sull'icona Supporti.**
- **5 Selezionare il formato pagina personalizzato dall'elenco Formato carta.**
- **6 Fare clic su Personalizza.**

<span id="page-34-1"></span>Viene visualizzata la finestra di dialogo Formato carta personalizzato.

**7 Modificare le impostazioni, come descritto a [pagina 35](#page-34-0) e fare clic su OK.**

**PER STAMPARE UN FORMATO PAGINA PERSONALIZZATO DAL DRIVER DI STAMPA PER MAC OS X**

- **1 Selezionare Stampa dal menu File (o Archivio) dell'applicazione.**
- **2 Selezionare Caratteristiche Fiery dall'elenco a discesa.**
- **3 Fare clic su Proprietà in dettaglio nella finestra Accesso rapido.**
- **4 Fare clic sull'icona Supporti.**
- **5 Dal menu Alimentazione, selezionare il cassetto della carta che contiene il formato pagina personalizzato per il lavoro.**

La selezione dell'alimentazione è valida solo per il lavoro corrente.

- **6 Selezionare il formato pagina personalizzato dall'elenco Formato carta.**
- **7 Fare clic sull'icona Layout.**
- **8 Selezionare un'impostazione per l'opzione Orientamento in base al modo in cui è stato caricato il formato pagina personalizzato.**
- **9 Fare clic su OK e quindi fare clic su Stampa per stampare il lavoro.**

# <span id="page-35-0"></span>**Abilitazione della comunicazione bidirezionale**

Se si abilita una rete TCP/IP, è possibile controllare lo stato della macchina da stampa digitale e le impostazioni ColorWise da Integrated Fiery Color Server e visualizzarle nel driver di stampa mediante la funzione per la comunicazione bidirezionale. Per lo stato della macchina da stampa digitale, vengono visualizzati i livelli di carta e toner. È possibile configurare le impostazioni ColorWise su Integrated Fiery Color Server mediante ColorWise Pro Tools. Per ulteriori informazioni relative alle opzioni di stampa ColorWise, vedere il manuale *[Stampa a](#page-38-1)  [colori](#page-38-1)*.

**PER ABILITARE LA COMUNICAZIONE BIDIREZIONALE**

- <span id="page-35-1"></span>**1 Aprire un file e selezionare Stampa dal menu File (o Archivio) dell'applicazione.**
- **2 Selezionare Integrated Fiery Color Server come stampante.**
- **3 Selezionare Caratteristiche Fiery dall'elenco a discesa e selezionare l'opzione Comunicazione bidirezionale.**

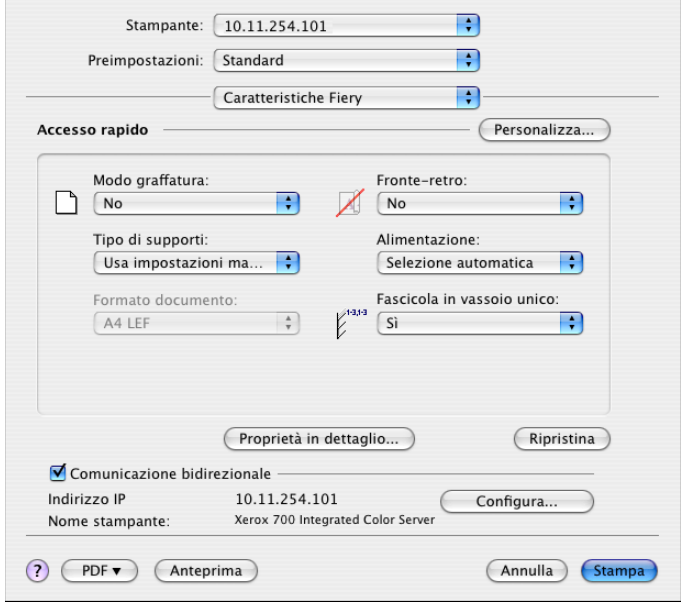

Viene visualizzata una finestra di dialogo che richiede di inserire un indirizzo IP o un nome DNS per la comunicazione bidirezionale. Se il collegamento Bonjour è abilitato, le stampanti Bonjour appaiono nell'elenco automaticamente.

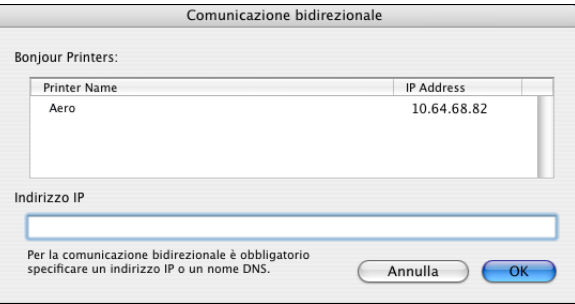

**NOTA:** Se la finestra di dialogo non appare automaticamente, fare clic su Configura.

- **4 Immettere l'indirizzo IP o il nome DNS di Integrated Fiery Color Server nel campo Indirizzo IP o selezionare una stampante Bonjour dall'elenco nella finestra di dialogo.**
- **5 Fare clic su OK.**
- **6 Fare clic sulla scheda Stampante per controllare lo stato della macchina da stampa digitale.**
- **7 Per aggiornare lo stato della macchina da stampa digitale nella finestra Stampante, fare clic su Aggiorna.**

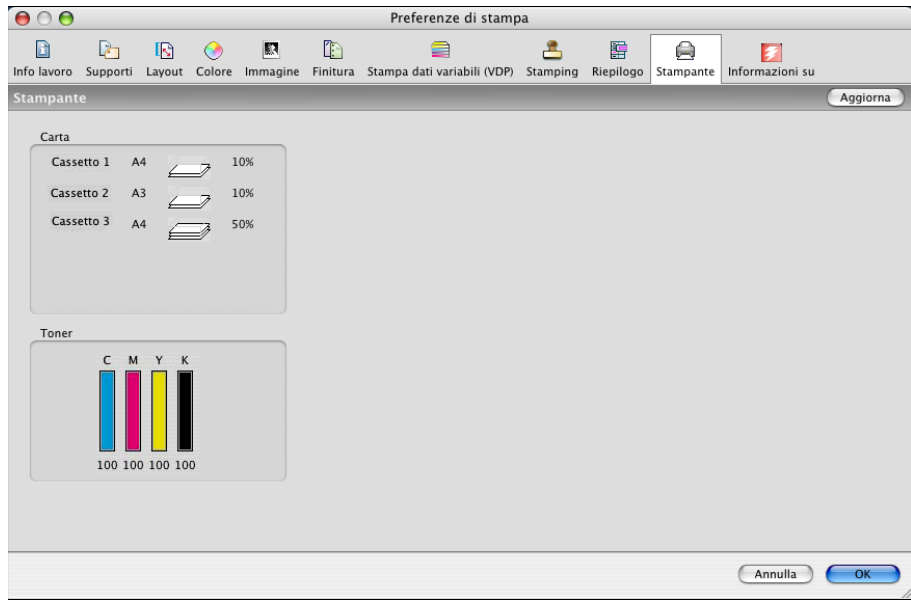

- **Carta:** visualizza il nome del cassetto e la quantità di carta presente nel cassetto specificato, sotto forma di percentuale.
- **Toner:** visualizza la quantità di toner restante sotto forma di percentuale. La quantità di toner visualizzata è calcolata approssimativamente e di conseguenza potrebbe non corrispondere alla quantità di toner effettivamente restante.

# <span id="page-38-1"></span><span id="page-38-0"></span>**INDICE ANALITICO**

### **A**

[AppleTalk, collegamento in Utility](#page-8-1)  Configurazione Stampante 9

# **C**

[ColorWise, aggiornamento automatico delle](#page-35-1)  opzioni 36 [Command WorkStation 19](#page-18-3) [Comunicazione bidirezionale 36](#page-35-1)

### **D**

definizione di un formato pagina personalizzato [dal driver di stampa 34](#page-33-1) [in Imposta pagina \(o Formato di stampa\) 31](#page-30-2) [Documenti, scheda in WebTools 19](#page-18-4) driver di stampa [configurazione, Mac OS X 9](#page-8-2) [installazione, Mac OS X 8](#page-7-3) [scaricamento 7](#page-6-2)

## **F**

[file di descrizione della stampante PostScript,](#page-5-2)  *vedere* PPD [font video, installazione 18](#page-17-1) [font, installazione su Mac OS X 18](#page-17-1) [Formato di stampa, finestra di dialogo 19](#page-18-5) [formato pagina personalizzato,](#page-30-3) *vedere* definizione di un formato pagina personalizzato, stampa su un formato pagina personalizzato [FTP, stampa 17](#page-16-1)

# **I**

[Impostazioni colore Expert 23](#page-22-0) installazione [driver di stampa per Mac OS X 8](#page-7-4) [Istruzioni, campo 22](#page-21-0)

# **L**

lavori di stampa protetti [invio e ricezione 29](#page-28-1)

### **M**

Mac OS X [configurazione del driver di stampa 9](#page-8-2) [installazione del driver di stampa 8](#page-7-3) [opzioni di stampa 19](#page-18-6)

### **N**

[Note, campo 22](#page-21-1)

# **O**

opzioni di stampa [Mac OS X 19](#page-18-6) [opzioni di stampa predefinite 19](#page-18-7) opzioni installabili [selezione da Mac OS X 15](#page-14-2) [OSX installer 8](#page-7-5)

# **P**

[PostScript, font 6](#page-5-3) PPD [informazioni generali 6](#page-5-4) preimpostazioni [creazione 27](#page-26-1) [selezione per un lavoro di stampa 28](#page-27-0)

# **S**

[Scaricamenti, scheda in WebTools 7](#page-6-3) [stampa su un formato pagina personalizzato 35](#page-34-1) [Stampa, finestra di dialogo 19](#page-18-8) [Stampanti IP, in Utility Configurazione](#page-9-1)  [Stampante 10,](#page-9-1) [14](#page-13-2) [stato della macchina da stampa digitale 36](#page-35-1)

# **T**

[tipo di collegamento Bonjour 10](#page-9-2)

### **U**

[Unità USB 16](#page-15-3) [Utility Configurazione Stampante 8,](#page-7-6) [9](#page-8-3) [tipo di collegamento Bonjour 10](#page-9-2)

# **V**

[Valore predefinito della stampante 27](#page-26-2)

# **W**

WebTools [scheda Documenti 19](#page-18-4) [scheda Scaricamenti 7](#page-6-3)